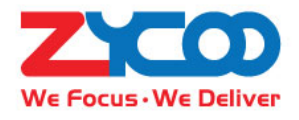

# **IP Audio Center Installation Guide**

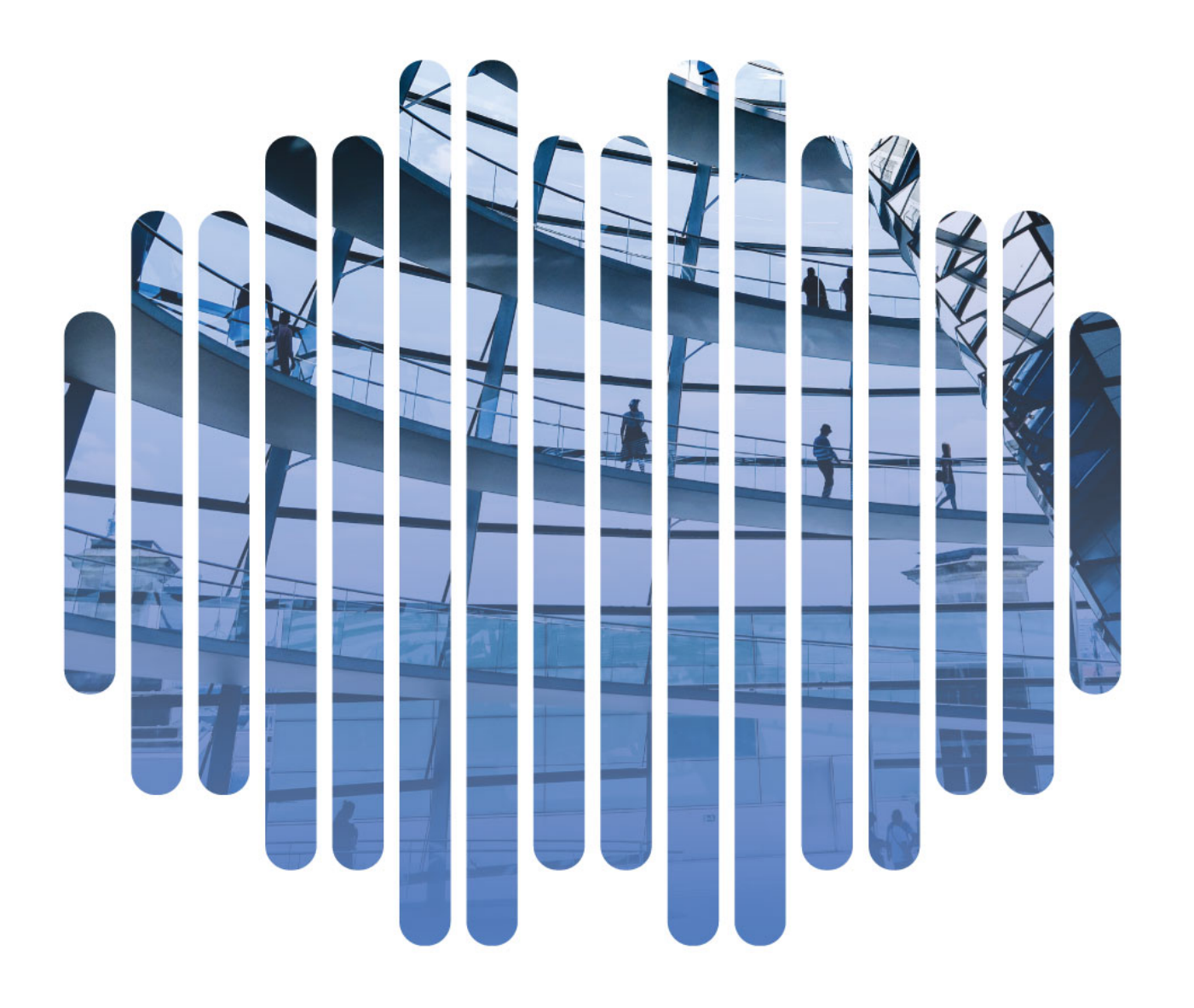

# **Contents**

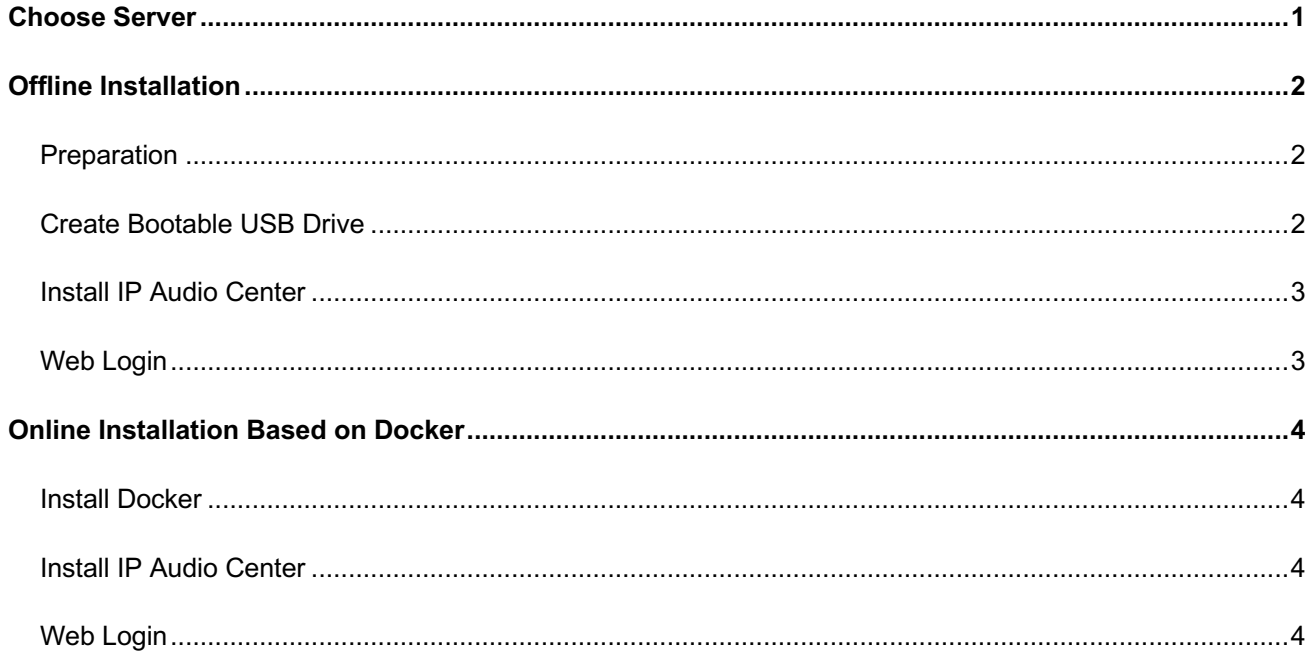

# *Choose Server*

Please choose a server for ZYCOO IP Audio Center installation according to the server configuration recommendation table below.

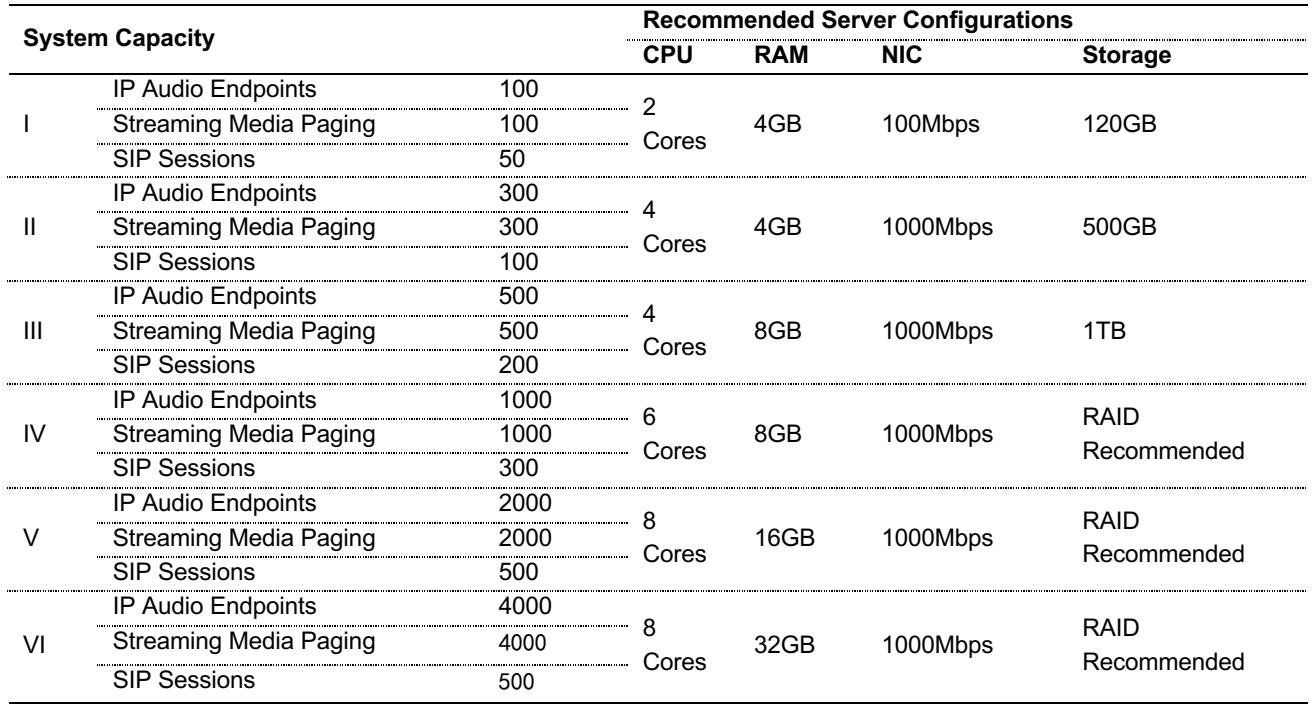

# *Offline Installation*

# *Preparation*

- 1. Server Hardware server or virtual machine. 2. ISO file
- Link: https://zycoodocs.s3-ap-southeast-1.amazonaws.com/iso/Zycoo-IAC-1.0.5-x86\_64-Full-KS.iso
- 3. USB Drive To install IP Audio Center on a hardware server, please prepare a 4GB or larger USB drive. 4. USB Boot Disk Creator (for Windows)
- Link: https://zycoodocs.s3-ap-southeast-1.amazonaws.com/tools/balenaEtcher-Setup-1.5.80.exe To create a bootable USB drive for installing IP Audio Center on a hardware server.

To install IP Audio Center on a virtual machine, a bootable USB drive is not required. Use the virtual machine software to load the ISO file directly for installation.

## *Create Bootable USB Drive*

Attach the USB drive to a Windows PC, install and run the creator you have downloaded.

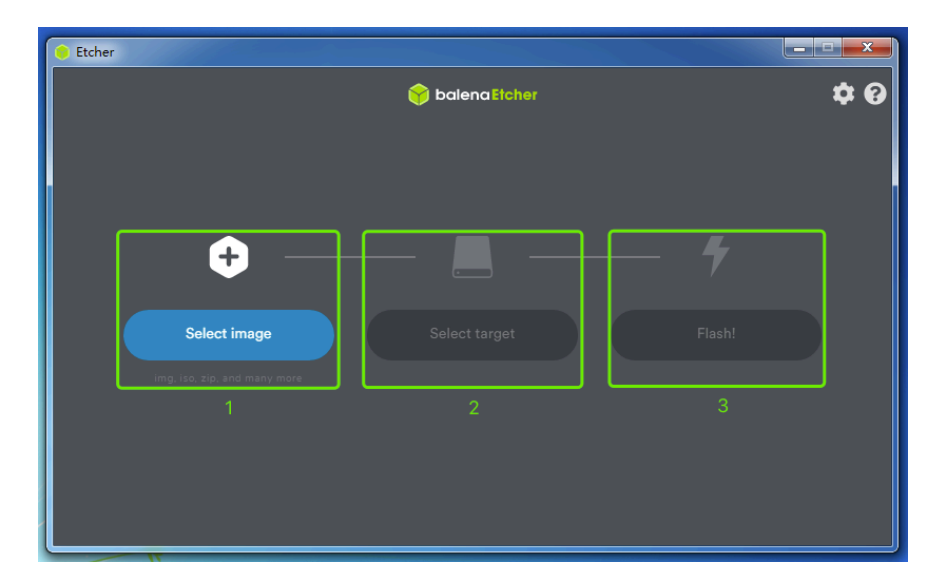

Step 1: Select the downloaded ISO image file.

Step 2: Select the USB drive attached.

Step 3: Click on Flash button to start creating the USB bootable drive with the IP Audio Center installation image. Usually it will take less than 10 minutes, during the process please DO NOT remove the USB drive or close the creator application.

# *Install IP Audio Center*

Step 1: Plug the USB bootable drive to the USB port of the server.

- Step 2: Power on the server and enter BIOS or UEFI settings.
- Step 3: Boot the server from the USB drive in either BIOS or UEFI mode.
- Step 4: Automatic installation begins, during the installation process please DO NOT power off the server or remove the USB drive.
- Step 5: When installation completes, server will restart, please unplug the USB drive. If the server is not connected to your LAN please connect it as it will obtain IP address from the DHCP server.

## *Web Login*

After the installation and server restart, it will enter the command line interface of the IP Audio Center, and the server IP will be displayed.

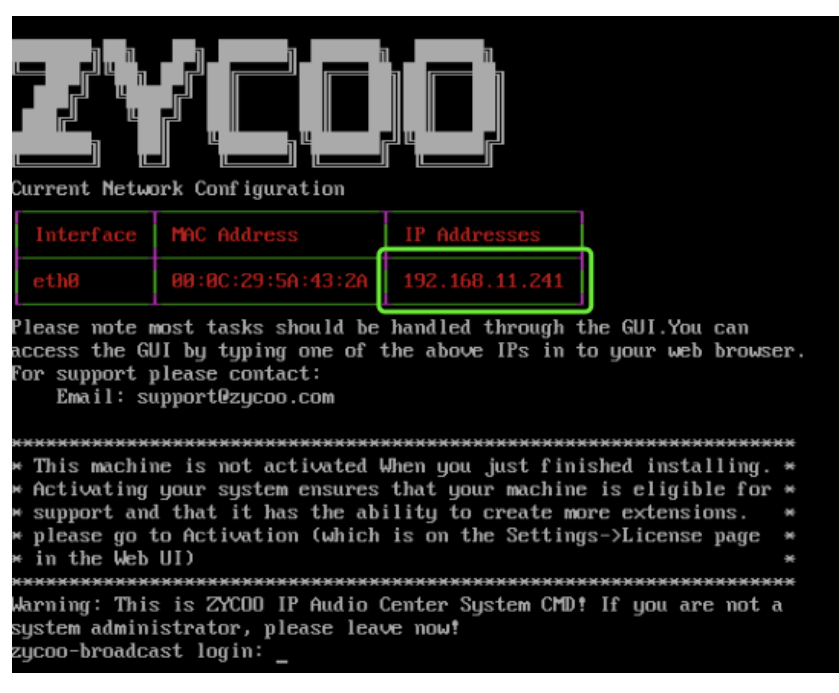

#### *Notice:*

- *1. To install the IP Audio Center on a virtual machine, user the virtual machine software to load the ISO image directly for installation, and the network mode should be configured as "Bridged".*
- *2. After installation, the virtual machine will automatically restart, please unmount the ISO image to prevent running the installation process once again.*

The command line interface login credentials are username root and

IPAudioCenter@zycoo.com, please change root password after first login to ensure system security.

On a PC in your LAN, open the web browser and open the IP Audio Center web interface using the IP address you got from the

command line interface.

Default username: admin

Default password: admin

password

# *Online Installation Based on Docker*

# *Install Docker*

Install Docker and Docker-compose on the host server, it will not be introduced in this document.

# *Install IP Audio Center*

#### **Add ZYCOO private Docker repository**

- 1. Edit /etc/docker/daemon.json and add below line. { "insecure-registries":["120.27.216.154:5001"] }
- 2. Restart docker Command: systemctl restart docker
- 3. Login to ZYCOO private Docker repository Command: docker login 120.27.216.154:5001 User: registry Pass: ui

#### **Download project**

1. Clone project repository Command: git clone http://bc.zycoo.com:3000/broadcast-docker/broadcast-system.git Git user: pullcode

Pass: Zycoo2019

- 2. Default time zone is Asia/Chongqing To modify time zone, enter git directory, edit .env file and modify the TZ variable.
- 3. Start Project docker-compose up -d

## *Web Login*

On a PC in your LAN, open the web browser and open the IP Audio Center web interface using the IP address of the host server.

Default username: admin; Default password: admin

*Notice: The IP Audio Center will use the below service ports of the host server, if there's any conflict with the existing services, please modify the service ports in .env file.*

*TCP Ports: 80, 443, 554, 1883, 8000, 8001, 8089* 

*UDP Ports: 554, 5060, 10001~12000*

@ 2020 Zycoo Co., Ltd. All rights reserved.

## *www.zycoo.com*

ZYCOO, NEEQ Code 839487, is the leading developer and manufacturer of IP telephony devices and related systems, devoting itself over the past years to R&D powerful and scalable voice over IP (VoIP) solutions that mainly serve the SMEs market and industry filed.

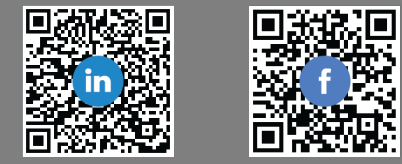